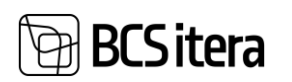

## <span id="page-0-0"></span>HRM4Baltics uuendused - detsember 2023

## <span id="page-0-1"></span>Sisukord

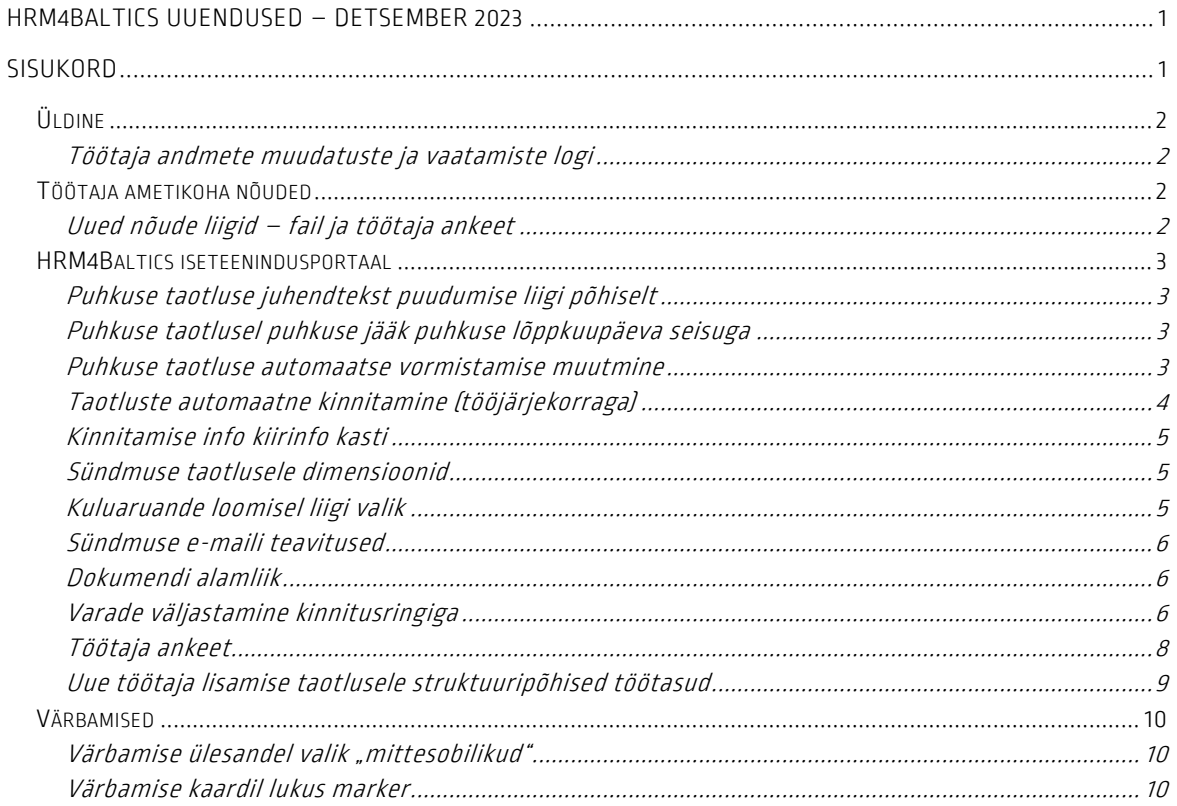

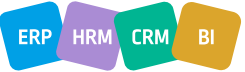

## **BCS** itera

### <span id="page-1-0"></span>Üldine

<span id="page-1-1"></span>Töötaja andmete muudatuste ja vaatamiste logi

Töötaja andmete vaatamise ja muudatuste logi peale on lisatud logide kustutamise võimalus. Kustutada ei ole võimalik viimase aasta logisid, varasemad logid on soovi korral võimalik andmemahu vähendamiseks kustutada.

Kustutamiseks tuleb vastavates loendites panna kuupäeva veerule filter, mis aja kandeid soovitakse kustutada, ja seejärel vajutada nupule "Kustuta filtreeritud read."

Kui filtris on kandeid, mis on uuemad kui üks aasta, annab süsteem veateate.

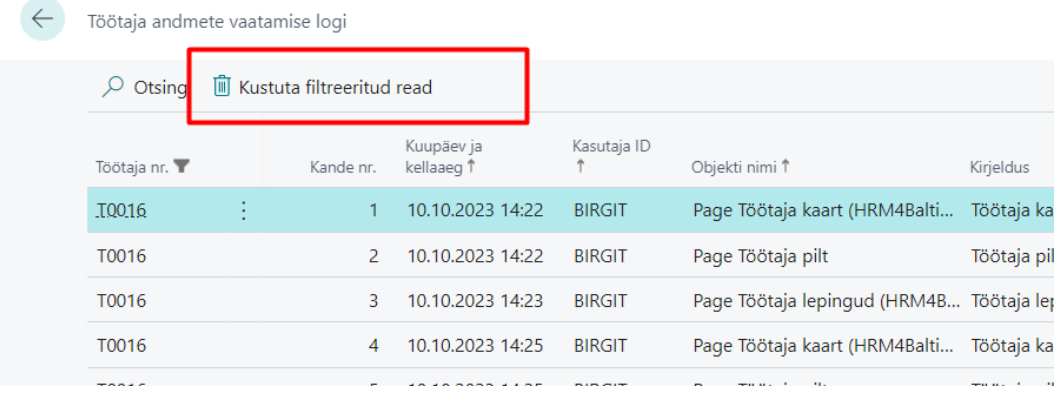

## <span id="page-1-2"></span>Töötaja ametikoha nõuded

<span id="page-1-3"></span>Uued nõude liigid – fail ja töötaja ankeet

Ametikoha nõuetesse on lisatud kaks uut liiki, mida on võimalik ametikoha nõudeks määrata– töötaja ankeet ja fail (liigi järgi). Nõuete täitmist on võimalik kontrollida tööaja ametikoha nõuete loendist.

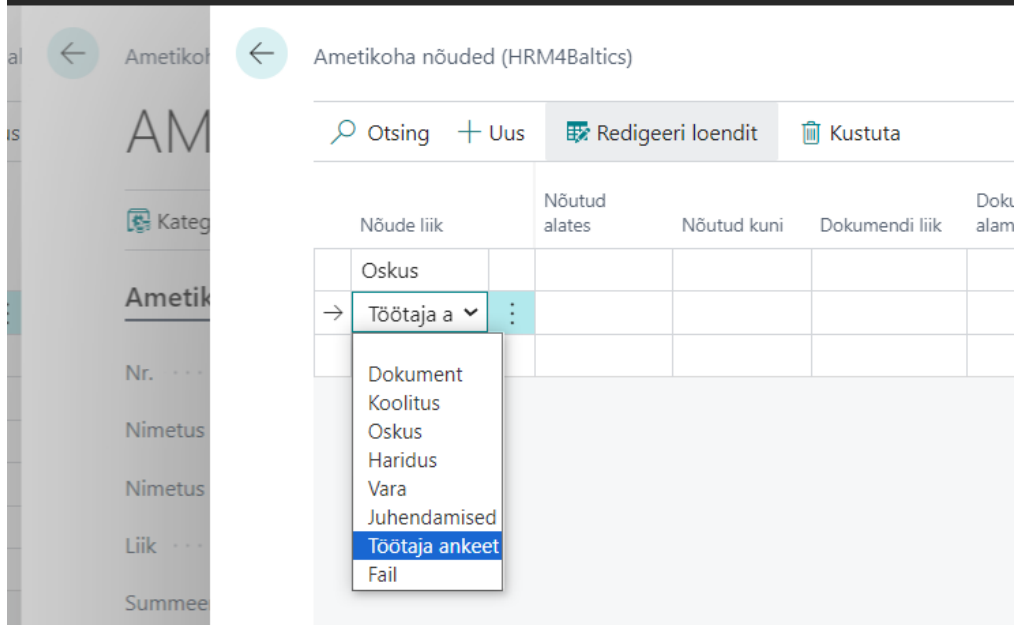

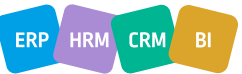

**BCS**itera

<span id="page-2-0"></span>HRM4Baltics iseteenindusportaal

<span id="page-2-1"></span>Puhkuse taotluse juhendtekst puudumise liigi põhiselt

Kui varasemalt oli puhkusetaotluse juhendtekst kõigi puudumise liikide puhul sama, siis nüüdsest on lisandunud võimalus lisada juhendteksti puudumise liigi põhiselt. See võimaldab näiteksriigi poolt hüvitatavate puhkuste puhul lisada töötajale juhiseid, kas ja mida ta peab tegema sotsiaalkindlustusameti iseteenindusportaalis, või mis vahemikus on lubatud kasutada talvepuhkust.

Seadistused on võimalik luua "Taotluse liigid" -> "Puhkuse taotlus" -> "Puudumise liigid"

| <b>自 Kustuta</b>         |                       |   |                            |                                |                                |                                  |                         |                         |                         |                            |                         |                                                |                                               |                       |             |                     |
|--------------------------|-----------------------|---|----------------------------|--------------------------------|--------------------------------|----------------------------------|-------------------------|-------------------------|-------------------------|----------------------------|-------------------------|------------------------------------------------|-----------------------------------------------|-----------------------|-------------|---------------------|
| $\varphi$ Otsing $+$ Uus |                       |   | <b>R</b> Redigeeri loendit |                                |                                |                                  |                         | $\nabla \equiv$<br>岭    |                         |                            |                         |                                                |                                               |                       |             |                     |
|                          | Puhkuse liik          |   | Puhkuse kirjeldus          | Vaikimisi<br>puhkuse<br>kestus | Vaia<br>vormistada<br>ajavalem | Autom.<br>vormistami<br>ajavalem | Aut<br>VOL.             | Aut<br>vor<br>mu        | Pass                    | Puudumise<br>põhjuse tähis | Vaik                    | Nõua<br>personalispets<br>kinnitust<br>saldole | Juhendtekst                                   | Juhendteksti<br>stiil | Näita faili | Faili juhendtekst   |
|                          | $\rightarrow$ EMAPUHK | ÷ | Emapuhlkus                 | $\circ$                        |                                |                                  | $\Box$                  | $\mathbb{Z}$            | 0                       | L EMAPUH                   | $\Box$                  |                                                |                                               | Tavaline              | Näita       |                     |
|                          | <b>ISAPUHKUS</b>      |   | Isapuhkus                  |                                | $1$ 7P                         | 5P                               | $\overline{\mathbb{Z}}$ | $\overline{\mathbf{z}}$ | 0                       | L_ISAPUHK                  | $\Box$                  |                                                |                                               | Tavaline              | Näita       |                     |
|                          | LAPSEPUH              |   | Lapsepuhkus                |                                | $1$ 7P                         | 5P                               | N                       | $\overline{\mathbf{S}}$ | Ω                       | L. RIIKLIK                 | $\Box$                  |                                                | SKA-s on vaja ka taotlus esitada! Sinine kald |                       | Nõutud      | SKA faili lisa siia |
|                          | LISAPUHK              |   | Lisapuhkus 7 pä            |                                | $0$ 7P                         | 5P                               | $\Box$                  | 図                       | $\Box$                  | P_TAIENDAV                 | $\Box$                  |                                                |                                               | Tavaline              | Näita       |                     |
|                          | ÖPPEPUHK              |   | Öppepuhkus                 |                                | $0$ 7P                         | 5P                               | $\overline{\mathbf{z}}$ | $\overline{\mathbf{S}}$ | $\Box$                  | P_OPPE                     | $\Box$                  |                                                |                                               | Tavaline              | Näita       |                     |
|                          | PUHKUS                |   | Puhkus                     |                                | $1$ 7P                         | 25P                              | N                       | $\overline{\mathbf{z}}$ | Ω                       | P PUHKUS                   | $\overline{\mathbf{z}}$ |                                                |                                               | Tavaline              | Näita       |                     |
|                          | TALVEPUH              |   | Talvepuhkus                |                                | 7 7P                           | 5P                               | $\overline{\mathbf{z}}$ | $\overline{\mathbf{z}}$ | o                       | P_TALV                     | $\Box$                  |                                                | Saad võtta ainult siis kui lumi               | Punane pa             | Näita       |                     |
|                          | VANEMAP               |   | Vanemapuhkus               | $\circ$                        |                                |                                  | N                       | $\overline{\mathbf{z}}$ | $\overline{\mathbf{z}}$ | LHOOLD                     | $\Box$                  |                                                |                                               | Tavaline              | Näita       |                     |

<span id="page-2-2"></span>Puhkuse taotlusel puhkuse jääk puhkuse lõppkuupäeva seisuga

Kui senini kuvati puhkuse taotlusel puhkusesaldot aasta lõpu seisuga, siis nüüdsest on lisandunud võimalus kuvada töötajale puhkusesaldot ka puhkuse lõppkuupäeva seisuga.

Selleks, et saldo oleks puhkuse taotlusel nähtav, tuleb taotluse seadistustes lülitada sisse marker "Puhkuse jääk lõppkuupäeval nähtav."

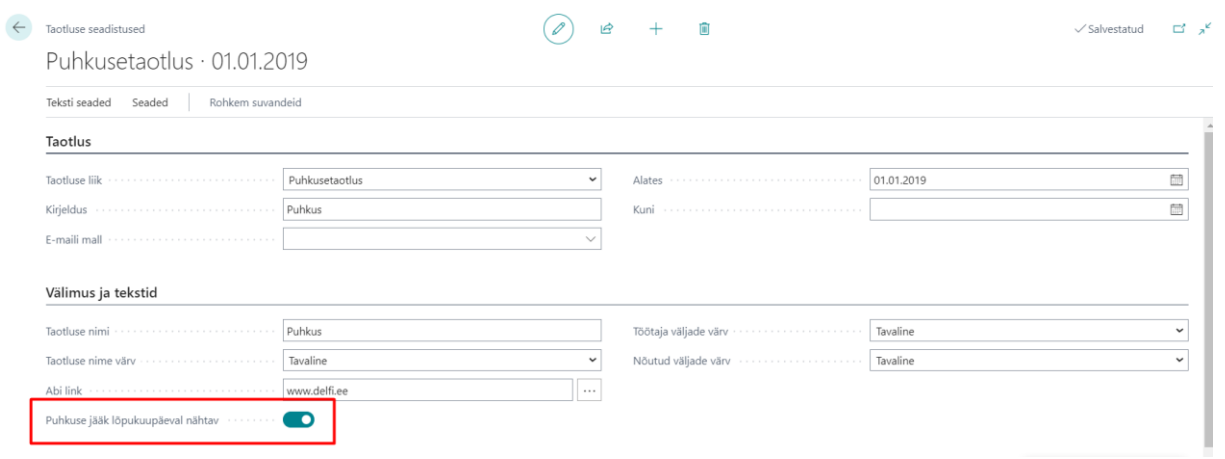

<span id="page-2-3"></span>Puhkuse taotluse automaatse vormistamise muutmine

Puhkuse taotluse puudumise põhjuste seadetesse on lisatud marker, mille sisse lülitamisel kaob töötajal (taotluse esitajal) võimalus muuta taotluse automaatse vormistamise seadistust. Seega kui senini oli töötajal võimalik puhkuse taotluse automaatne vormistamine soovi korral välja lülitada, siis nüüd võib tööandja selle võimaluse kõigile üheselt kinni panna.

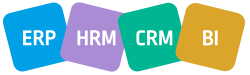

# **BCS** itera

 $\leftarrow$ 

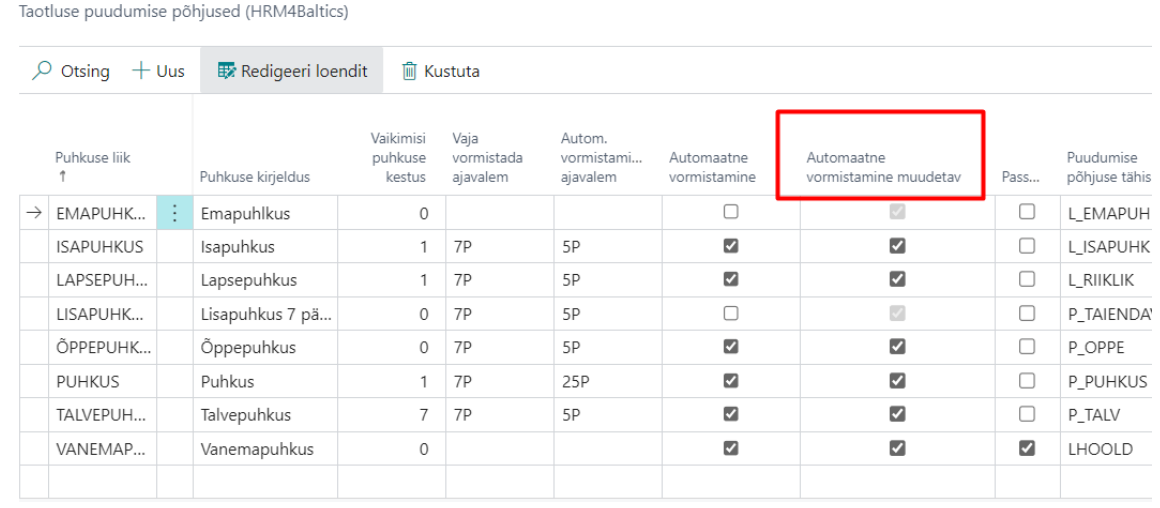

#### <span id="page-3-0"></span>Taotluste automaatne kinnitamine (tööjärjekorraga)

Taotluse liigid seadistusse on lisatud marker "Luba töötlemine tööjärjekorraga". Markeri sisse lülitamisel küsib programm "kas soovite lisada tööjärjekorra kande?" Tööjärjekorra kande lisamisel hakkab markeeritud taotluse liikide kinnitamine toimuma automaatselt (tööjärjekorraga). Vaikimisi käivitub tööjärjekord kord päevas, kuid seda on võimalik käsitsi tööjärjekorra kande lehelt muuta.

Tööjärjekord kinnitab automaatselt ära kõik taotlused, mille seadistuses on tööjärjekorraga töötlemine sisse lülitatud ja mis on seisundis "Esitatud."

Tööjärjekorraga töötlemist toetavad järgmised taotluse liigid:

- Tulumaksuvaba
- Töötaja andmed
- Töötaja pilt
- Töötaja kontakt
- Ettevõtte kontakt
- Puhkuse väljamaks
- Lapsed
- Haridused
- Dokumendid
- Pangakontod
- Oskused
- Seotud isikud
- Insaider
- Juhendamised
- Sõidukid
- Varad
- Tervisekontroll

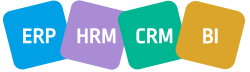

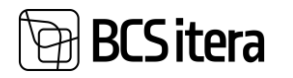

#### <span id="page-4-0"></span>Kinnitamise info kiirinfo kasti

Minu taotluste loendisse ja sündmuse taotluse kaardi infokastidesse on lisatud info taotluse kinnitamise kohta – seisund, kinnitajad ja kelle käes kinnitusring parasjagu on.

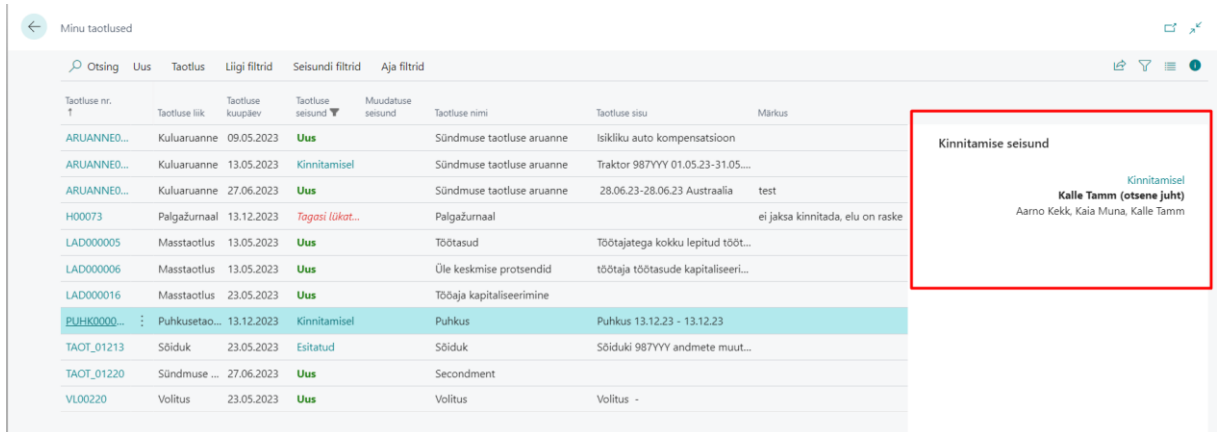

#### <span id="page-4-1"></span>Sündmuse taotlusele dimensioonid

Sündmuse taotluse kategooriale, liigile ja alamliigile on lisatud dimensioonide lisamise võimekus. Kategooriale, liigile ja alamliigile lisatud vaikedimensioonid kanduvad edasi sündmuse taotlusele, sellega seotud kuluaruandele ja sealt edasi pearaamatu kannetele.

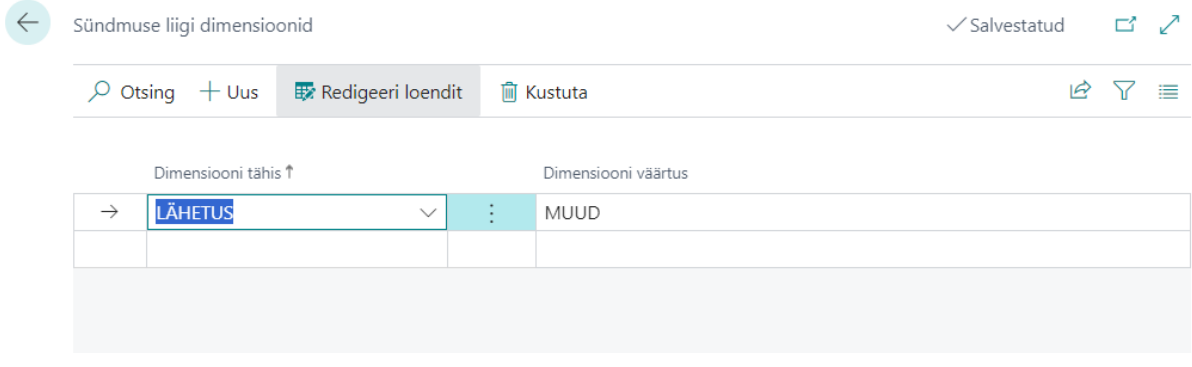

### <span id="page-4-2"></span>Kuluaruande loomisel liigi valik

Kui kasutusel on rohkem kui üks kuluaruande liik, siis uue kuluaruande loomisel avatakse kõigepealt kuluaruande liigi valik, kust kasutaja saab valida sobiva liigi põhja.

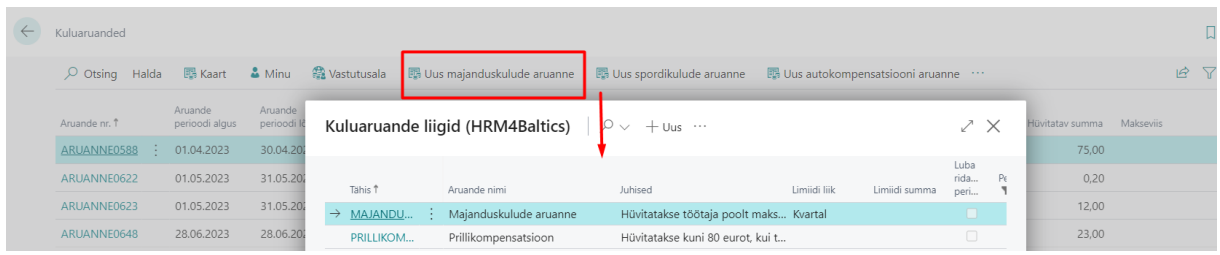

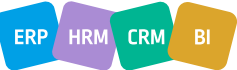

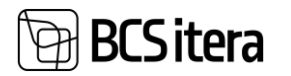

#### <span id="page-5-0"></span>Sündmuse e-maili teavitused

Sündmuse kaardile lisatud nupp "saada kõigile teavitused," mis võimaldab saata kõigile sündmusel osalejatele e-maili teavituse, et neile on loodud sündmus.

Sama nupp on lisatud ka sündmuse taotluse peale, et töötajat oleks võimalik teavitada talle loodud taotlusest, juhul, kui ettevõttes tegeleb nende loomisega mingi teine isik.

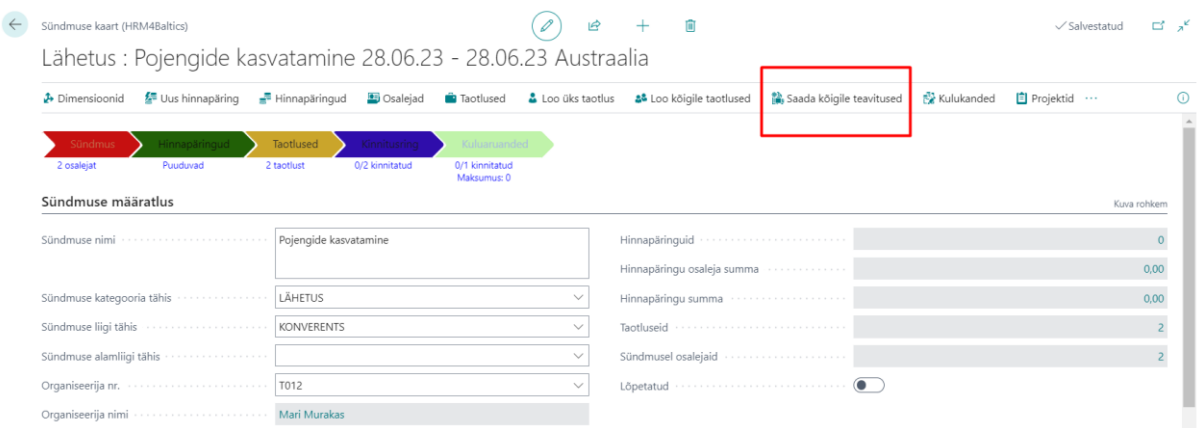

E-maili sisu saab seadistada e-maili mallide lehel. Seadistatud e-maili malli saab siduda sündmuse teavitusega läbi sündmuse kategooriale lisatud kinnitusringi.

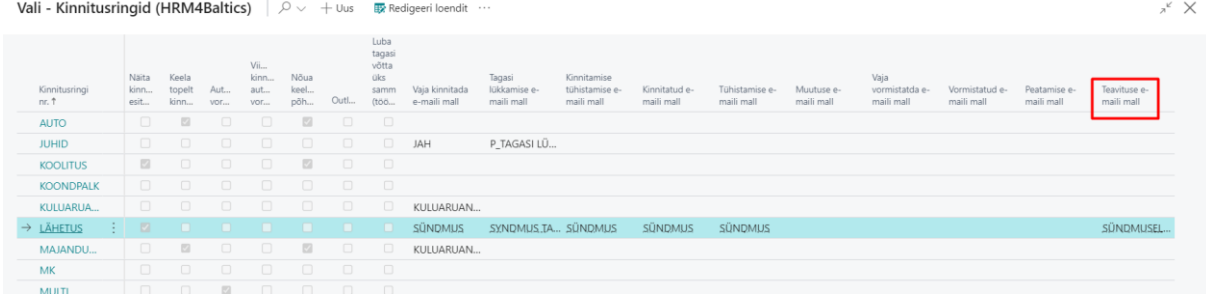

#### <span id="page-5-1"></span>Dokumendi alamliik

Töötaja dokumentide mugavamaks haldamiseks on dokumendi liikidele on loodud juurde dokumendi alamliigid.

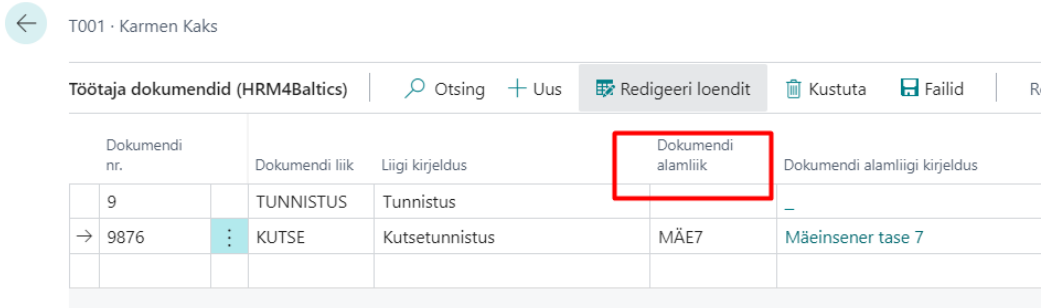

#### <span id="page-5-2"></span>Varade väljastamine kinnitusringiga

Töötajale väljastatud varadele on lisatud HRM4Baltics iseteenindusportaalis varade vastuvõtmise kinnitamise võimalus. Kinnitada saab nii HRM4Baltics varade loetelus olevaid varasid kui ka põhivara.

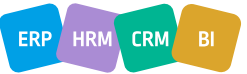

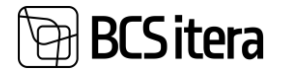

HRM4Baltics lahenduse varade kinnitamiseks on vajalik seadistada vara liigile kinnitusring.

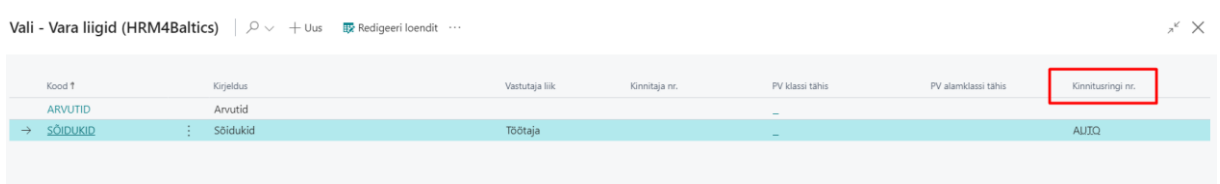

Kui vara liigile on kinnitusring seadistatud, saab varade eest vastutav isik töötaja kaardile vara lisamisel saata selle iseteenindusportaali töötajale kinnitamiseks ("saada kinnitusringile").

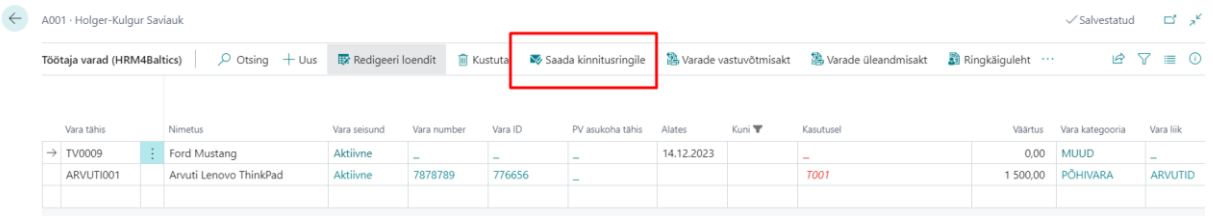

Töötajale on võimalik saata iseteenindusportaali kinnitamiseks ka väljastatud põhivara. Selleks, et põhivara läheks peale põhivarale vastutaja määramist koheselt töötajale kinnitamiseks, tuleb teha järgnevad seadistused.

1. Põhivara kaardile peab olema määratud põhivara klass

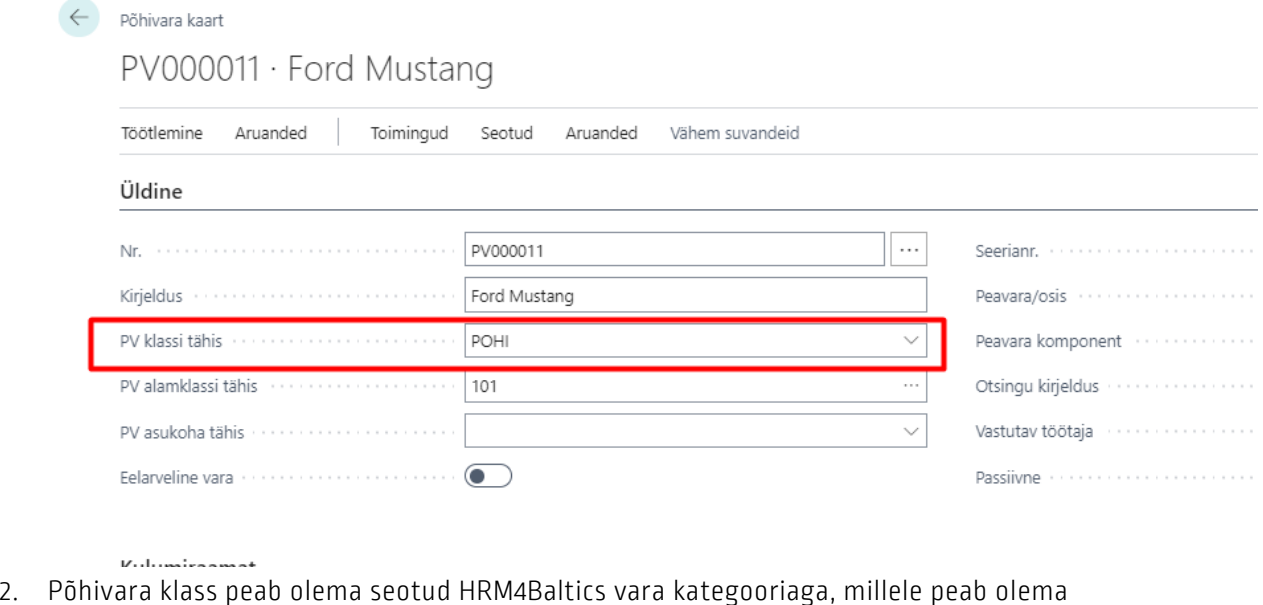

#### määratud kinnitusring Vara kategooriad (HRM4Baltics)  $\int \mathcal{D} \times +\cos$

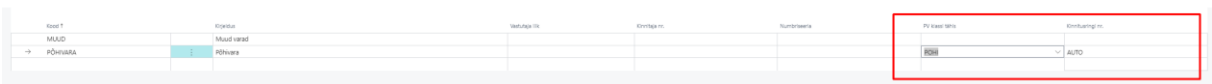

Kui põhivarale valitakse vastutatav töötaja, lisatakse põhivara automaatselt HRM4Baltics lahenduses töötaja varade alla ning saadetakse iseteenindusportaali töötajale kinnitamiseks.

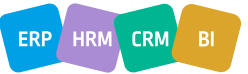

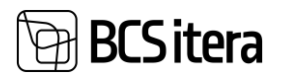

#### <span id="page-7-0"></span>Töötaja ankeet

Uue töötaja värbamisel on võimalik töötajale välja saata HRM4Baltics iseteenindusportaali ankeet, kuhu töötaja saab sisestada kõik oma isiklikud andmed, mis on vajalikud töötaja tööle vormistamiseks.

Väljad, mida töötaja ankeedil täitma peab, on võimalik seadistada töötaja ankeedi väljade seadetes (Taotluse liigid -> Töötaja ankeet -> väljade seaded).

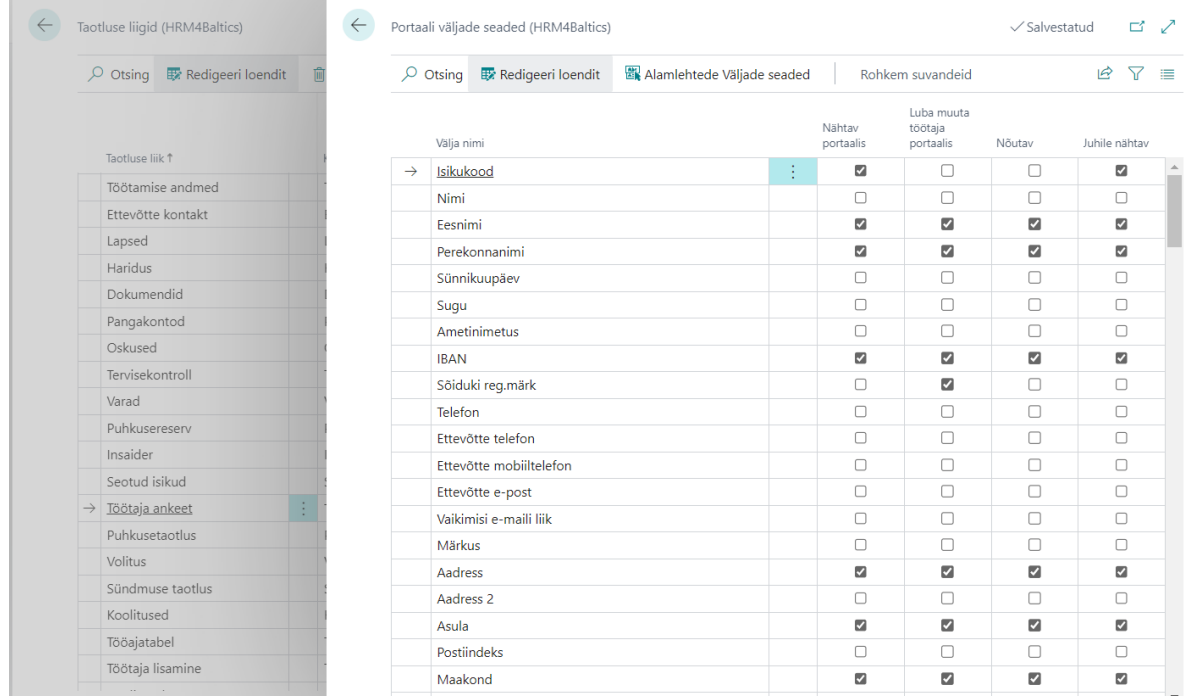

Lisaks töötaja andmetele on ankeediga võimalik edastada ka tulumaksuvabastuse soovid ja info vähenenud töövõime kohta. Vastavad seadistused on võimalik teha töötaja ankeedi taotluse seadetes (Taotluse liigid -> Töötaja ankeet -> taotluse seaded seaded).

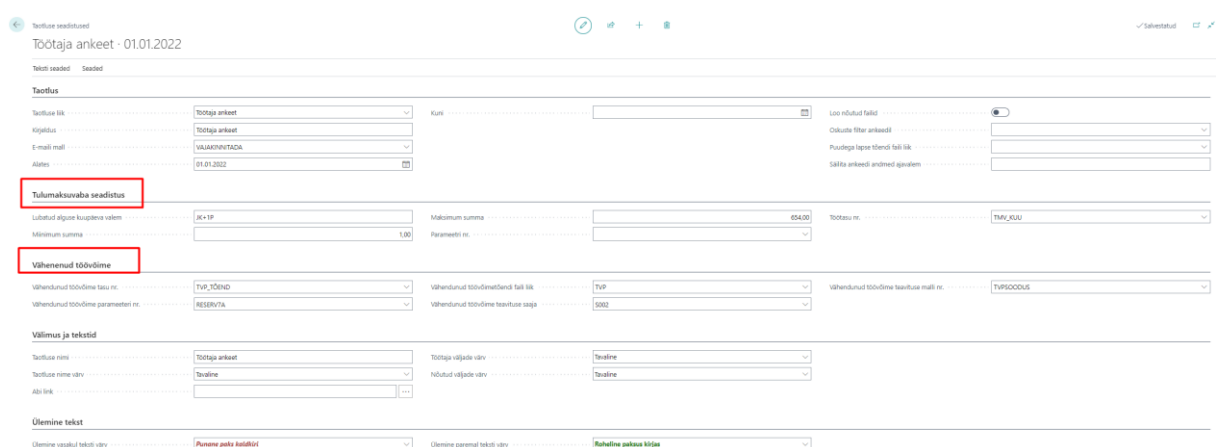

Vastavalt tehtud seadistustele on võimalik taotluse kinnitamisel lisada töötaja kaardile automaatselt töötaja info koos tulumaksuvabastuse ja vähenenud töövõime infoga. Lisaks on võimalik saata vähenenud töövõime kohta e-mail valitud töötajale (nt palgaarvestaja), et tuletada meelde sotsiaalmaksu hüvitamise taotluse esitamist Töötukassale.

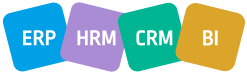

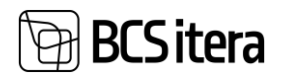

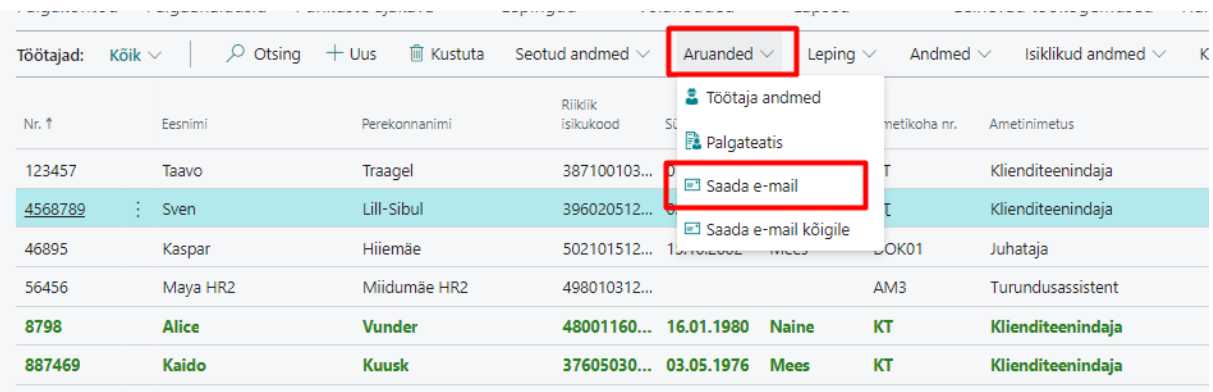

#### Töötaja ankeeti on võimalik välja saata töötajate loendis: aruanded -> saada e-mail

Selleks peab eelnevalt olema seadistatud vastav e-maili mall.

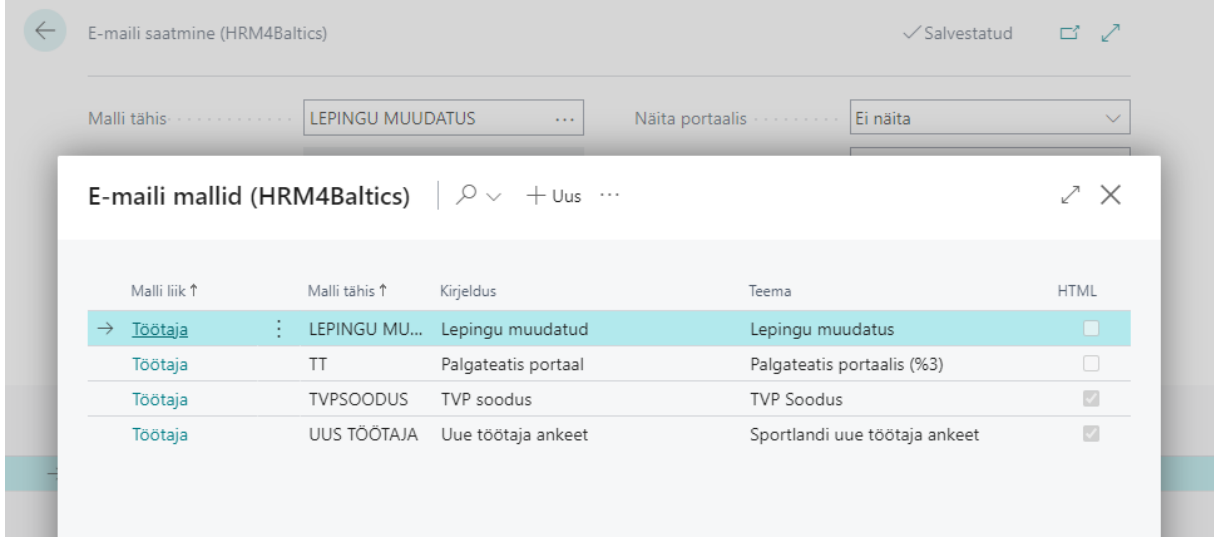

Töötaja poolt täidetud ja edastatud ankeedid liiguvad HRM4Baltics lahenduse taotluste alla, kus personalitöötaja saab need üle vaadata ja kinnitada. Kinnitamise järel kantakse kõik ankeedil olevad andmed automaatselt töötaja kaardile.

<span id="page-8-0"></span>Uue töötaja lisamise taotlusele struktuuripõhised töötasud

Kui ettevõttes on kasutusel uue töötaja tööle võtmise taotlus, siis nüüdsest on koos sellega võimalik lisada töötajale ka automaatselt struktuuriüksuse järgne töötasu.

Selleks tuleb eelnevalt iga struktuuriüksuse ametikohale seadistada struktuuriüksuse ametikohale vastav töötasu.

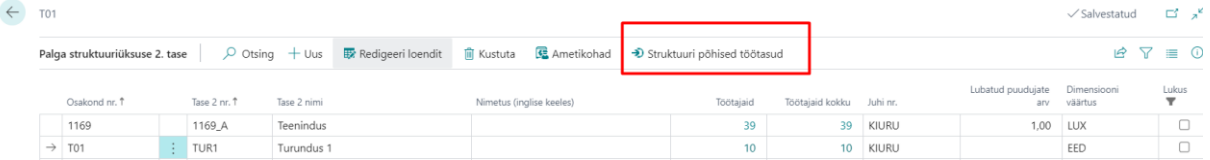

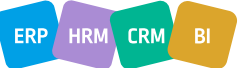

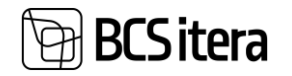

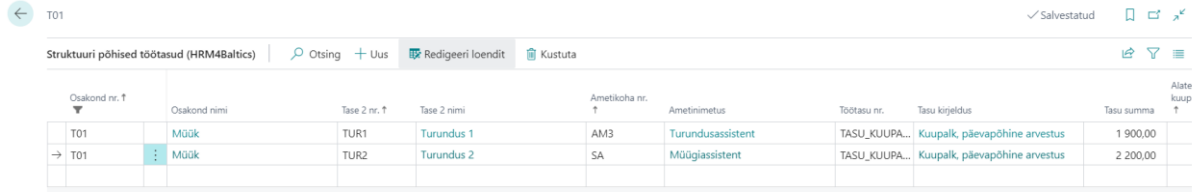

Kui struktuuriüksusele on tasud lisatud, siis uue töötaja ankeedist töötaja kaardi loomisel lisatakse töötaja töötasude kaardile automaatselt töötasu, mis on tema struktuuriüksusele ja ametikohale seadistatud.

### <span id="page-9-0"></span>Värbamised

#### <span id="page-9-1"></span>Värbamise ülesandel valik "mittesobilikud"

Värbamise ülesannetesse on lisatud valik "mittesobilikud," mis võimaldab luua ülesandeid nende kandidaatidega tegelemiseks, kes järgmisesse vooru edasi ei pääsenud (nt äraütlevate vastuste saatmine).

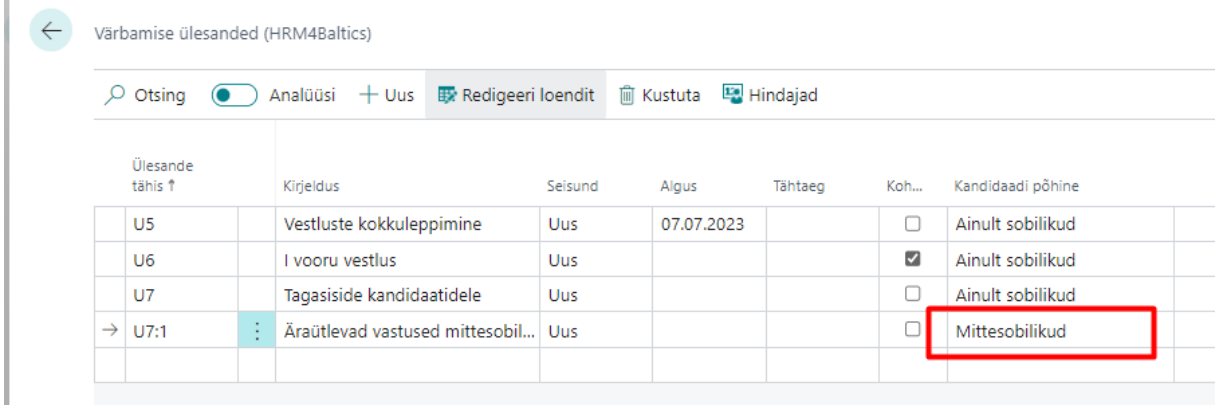

#### <span id="page-9-2"></span>Värbamise kaardil lukus marker

Värbamise kaardile on lisatud marker "lukus," mille sisse lülitamisel ei kuvata antud värbamist enam aktiivselt värbamiste loendis.

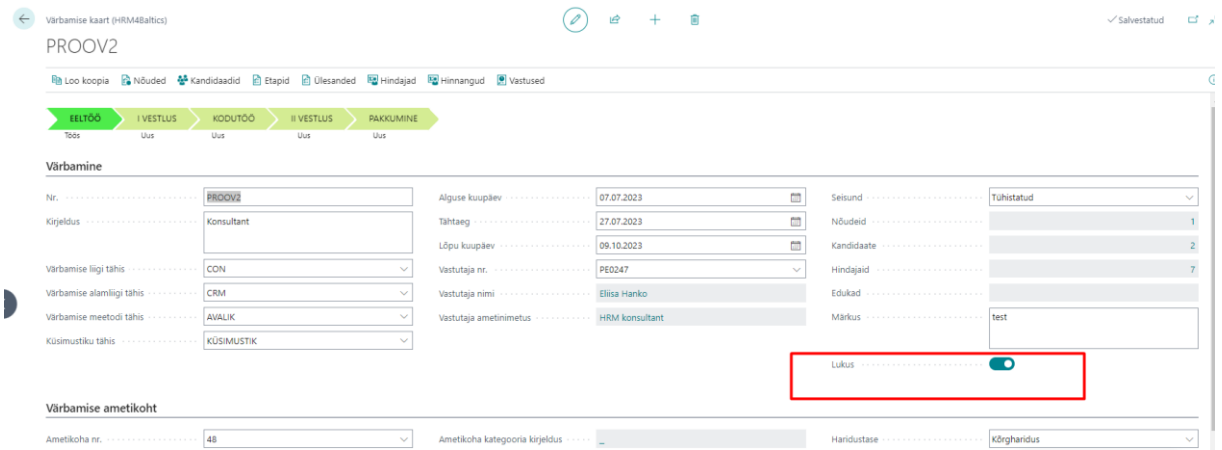

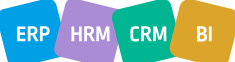